# **HƯỚNG DẪN SỬ DỤNG CHƯƠNG TRÌNH KẾ TOÁN ĐƠN VỊ CHỦ ĐẦU TƯ**

*(Ban hành kèm theo Thông tư số 79/2019/TT-BTC ngày 14/11/2019 của Bộ Tài chính)*

## **PHẦN A- LÝ THUYẾT CHUNG:**

## **A-Tài khoản sử dụng (Chỉ hướng dẫn các tài khoản thường xuyên sử dụng và có sự thay đổi nguyên lý hạch toán so với chế độ kế toán chung)**

-Nguyên lý cơ bản : Về hệ thống tài khoản và mẫu biểu sổ sách kế toán giống chế độ kế toán Hành chính sự nghiệp theo Thông tư 107/2019.

Về cơ bản hạch toán giống kế toán doanh nghiệp.

**1-Các tài khoản thanh toán** :TK 131- Thanh toán với người mua ; TK 138 - Phải thu khác;Tài khoản 141- Thanh toán tạm ứng cá nhân trong đơn vị; TK 331- Phải trả cho người bán (Phải trả nhà thầu XDCB,Phải trả người bán khác)

(Tài khoản này dùng để phản ánh tình hình thanh toán về các khoản nợ phải trả của đơn vị cho người bán vật liệu, công cụ, dụng cụ, người nhận thầu đầu tư XDCB, xây lắp, thiết bị, người cung cấp dịch vụ theo hợp đồng kinh tế đã ký kết),TK 338 – Các khoản phải trả khác.

# **2- Các tài khoản liên quan đến hạch toán Chi phí đầu tư XDCB. a- Dùng hạch toán XDCB nội bộ- Xây dựng trụ sở :**

**TK-241-Xây dựng cơ bản dở dang (** Đơn vị có phát sinh xdcb, mua sắm TSCĐ dùng cho nội bộ đơn vị- Tài khoản nguồn đi kèm là tài khoản 366 , tài khoản tạm ứng là 337 , hạch toán giống TT 107 dùng cho đơn vị HCSN)

#### **B-Tài khoản 243-xây dựng cơ bản dự án, công trình**

Tài khoản này dùng để phản ánh chi phí đầu tư xây dựng cơ bản và tình hình quyết toán vốn đầu tư ở các Ban quản lý dự án đầu tư được giao nhiệm vụ thực hiện các dự án đầu tư, xây dựng.

#### **Tài khoản 243- Xây dựng cơ bản dự án, công trình, có 2 tài khoản cấp 2**

*- Tài khoản 2431- Chi phí XDCB dự án, công trình dở dang:* Phản ánh chi phí đầu tư XDCB và tình hình quyết toán chi phí đầu tư XDCB ở các Ban quản lý dự án đầu tư được giao nhiệm vụ thực hiện các dự án đầu tư, xây dựng.

Tài khoản này có 2 TK cấp 3:

**+** *Tài khoản 24311*- Chi phí XDCB dự án, công trình: Phản ánh chi phí đầu tư XDCB và tình hình quyết toán chi phí đầu tư XDCB (Đang thi công)

*+ Tài khoản 24312*- Chi phí BQLDA: Phản ánh chi phí hoạt động quản lý dự án, công trình phần do chủ đầu tư được trích để lại sử dụng cho BQLDA theo quy định.

*- Tài khoản 2432- Dự án, công trình, hạng mục công trình hoàn thành đưa vào sử dụng chưa được phê duyệt:* Phản ánh giá trị dự án, công trình, hạng mục công trình đã hoàn thành đưa vào sử dụng chưa được phê duyệt quyết toán. Tài khoản này được mở theo từng dự án, công trình, hạng mục công trình và theo dõi chi tiết theo nội dung chi phí đầu tư xây dựng.

Nguyên tắc hạch toán tài khoản này được lấy toàn bộ chi phí phát sinh từ khởi công cho đến

#### **\*Khi phát sinh chi phí :**

Nợ TK 243- XDCB dự án, công trình (24311) (Chi phí có thuế GTGT)

Có TK 331- Phải trả cho người bán (Tổng giá thanh toán).

#### **\*Khi Trả nợ Ghi :**

Nợ TK 331 – Thanh toán người bán, người nhận thàu

Có TK 343- Nguồn kinh phí đầu tư XDCB dự án, công trình.

b.1- Nhận được kinh phí đầu tư xây dựng cơ bản dự án, công trình NSNN cấp bằng Lệnh chi tiền, hoặc nhận về tài khoản tiền gửi của Ban quản lý dự án, ghi:

Nợ TK 112- Tiền gửi Ngân hàng, Kho bạc

Có TK 343- Nguồn kinh phí đầu tư XDCB dự án, công trình.

Trường hợp cấp bằng Lệnh chi tiền, đồng thời ghi:

Nợ TK 012- Lệnh chi tiền thực chi (nếu là LCT thực chi), hoặc

Nợ TK 013- Lệnh chi tiền tạm ứng (nếu là LCT tạm ứng)

b.2- Rút dự toán ngân sách giao cho dự án, công trình để ứng trước hoặc thanh toán cho người bán, nhà thầu xây lắp, thiết bị, tư vấn..., ghi:

Nợ TK 331 - Phải trả cho người bán

Có TK 343- Nguồn kinh phí đầu tư XDCB dự án, công trình.

b.3- Khi rút dự toán ngân sách giao cho dự án, công trình để thanh toán trực tiếp cho nhà thầu, ghi:

Nợ TK 243- XDCB dự án, công trình

Có TK 343- Nguồn kinh phí đầu tư XDCB dự án, công trình.

b.4- Nhận được kinh phí đền bù giải phóng mặt bằng bằng tiền mặt hoặc tiền gửi, ghi:

Nợ các TK 111, 112

Có TK 343- Nguồn kinh phí đầu tư XDCB dự án, công trình.

b.5- Khi xác định chi phí các chủ đầu tư được trích để lại dùng cho các hoạt động của BQLDA, ghi:

Nợ TK 243- XDCB dự án, công trình (24312)

Có TK 343- Nguồn kinh phí đầu tư XDCB dự án, công trình.

- Khi chuyển từ TK dự toán sang TK tiền gửi của BQLDA, ghi:

Nợ TK 112- Tiền gửi Ngân hàng, Kho bạc

Có TK 337- Tạm thu (3378).

Đồng thời, ghi: Có TK 009- Dự toán chi đầu tư XDCB.

Đồng thời, ghi: Nợ TK 018- Thu hoạt động khác được để lại.

b.6- Khi công trình, hạng mục công trình hoàn thành tạm bàn giao đưa vào sử dụng, căn cứ vào hồ sơ tạm bàn giao, ghi:

Nợ TK 243- XDCB dự án, công trình (2432)

Có TK 243- XDCB dự án, công trình (2431)

b.7- Khi quyết toán vốn đầu tư dự án hoàn thành được cơ quan có thẩm quyền phê duyệt, kế toán Ban quản lý dự án đầu tư:

- Nếu TSCĐ hình thành qua đầu tư hoàn thành bàn giao đưa vào sử dụng cho mục đích sản xuất kinh doanh hàng hóa, dịch vụ chịu thuế GTGT theo phương pháp khấu trừ thuế, ghi:

Nợ TK 343 (Phần chi phí đầu tư xây dựng được phê duyệt quyết toán kể cả chi phí được duyệt bỏ (nếu có))

Có TK 243- XDCB dự án, công trình (24311)

#### **3.2- Kế toán chi phí đầu tư XDCB trích để lại BQLDA: (Chú ý)**

**a) Khi xác định chi phí các chủ đầu tư được trích để lại dùng cho các hoạt động của BQLDA, ghi: (Chú ý khác so với trước đây)**

Nợ TK 243- XDCB dự án, công trình (24312)

Có TK 343- Nguồn kinh phí đầu tư XDCB dự án, công trình.

b) Khi chuyển từ TK dự toán sang TK tiền gửi của BQLDA, ghi:

Nợ TK 112- Tiền gửi Ngân hàng, Kho bạc

Có TK 337- Tạm thu (3378).

c)- Khi chi từ khoản Trích

Nợ : 611 Có :111,112 **Phần mềm sẽ kết chuyển**  Nợ 3378 Có 5118

#### **5- Các tài khoản phản ánh chi phí hoạt động tại đơn vị:**

- Tài Khoản 5111 – Ngân sách nhà nước cấp

- Tài khoản 5118- Thu khác: Phản ánh số thu được trích để lại BQLDA theo dự án, công trình. (Tài khoản này được kết chuyển từ 3378/5118) phần mềm tự kết chuyển.

 $-$  Tài khoản 6111 – Chi phí hoạt động quản lý phát sinh tại đơn vị.

**- Tài khoản 642 – Chi Phí hoạt động sản xuất kinh doanh dịch vụ**

**6 - Hạch toán chi đầu tư , chi thường xuyên bằng Lệnh chi tiền.**

- Khi nhận kinh phí bằng tiền gủi :

Nợ 1121/3371

-Khi chi Nợ 611/111,112

## **7- Về hạch toán tài sản cố định mua sắm bằng nguồn đơn vị, ngân sách cấp dùng cho nội bộ đơn vị.**

- Khi mua TSCĐ, ghi:

Nợ các TK 211, 213

Có TK 112- Tiền gửi Ngân hàng, Kho bạc.

Đồng thời, ghi:

Nợ TK 337-Tạm thu (3378)

Có TK 366- Các khoản nhận trước chưa ghi thu (36611).

- Khi tính hao mòn (khấu hao) TSCĐ, ghi:

Nợ TK 611- Chi phí hoạt động

Có TK 214- Khấu hao và hao mòn lũy kế TSCĐ.

Đồng thời, ghi:

Nợ TK 366- Các khoản nhận trước chưa ghi thu (36611)

Có TK 511 - Thu hoạt động (5118).

Phần hao mòn tài sản cố định nếu nhập vào phần mềm máy tự tính và hạch toán.

Chú ý : Không hạch toán vào chi phí phần mua sắm tài sản cố fđịnh

8- Các Tài khoản còn lại xem tài liệu (Chú ý không hạch toán vào TK 642 chi phí quản lý dự án- Các khoản thu nhập khác hạch toán TK 711, chi phí khác TK 811). Nguyên lý TK loại 5-9 không có số dư.

10- Hạch toán tạm ứng thanh toán Đầu tư XDCB cho nhà thầu (Không tính phần kinh phí XDCB nội bộ trụ sở văn phòng bằng kinh chí chi thường xuyên của đơn vị)

Thông tư 79/2019 Không có Tài khoản tạm ứng ngân sách và thành toán cho nhà thầu (Tài khoản trong bảng):

- Rút dự toán ngân sách giao cho dự án, công trình để ứng trước hoặc thanh toán cho người bán, nhà thầu xây lắp, thiết bị, tư vấn..., ghi:

Nợ TK 331 - Phải trả cho người bán

Có TK 343- Nguồn kinh phí đầu tư XDCB dự án, công trình.

- Khi thanh toán tạm ứng cho nhà thầu ghi: (Chứng từ đã được Kho bạc chấp nhận)

Nợ TK 243- XDCB dự án, công trình

Có TK 331- - Phải trả cho người bán

- Khi sử sử phần mềm bạn nhớ bấm list chọn loại nghiệp vụ

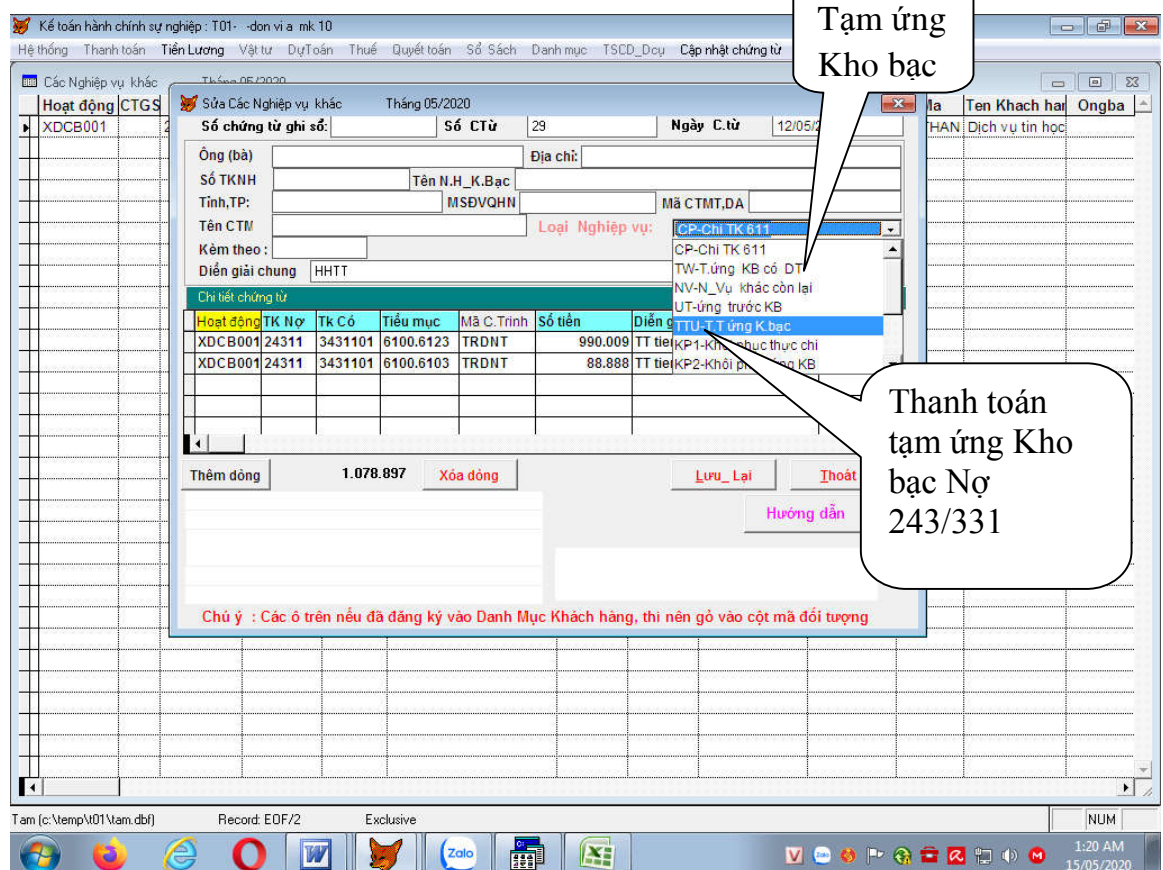

Vì vậy tài khoản 331 : được coi là tài khoản tạm ứng và thanh toán với KBNN.

# **PHẦN THỰC HÀNH**

# **A- HƯỚNG DẪN CHUNG**

**Khởi động chương trình với Mật khẩu 10**

# **1-CÁC PHÍM CÓ THỂ SỬ DỤNG TRONG CHƯƠNG TRÌNH:**

-Phím ? Trên bàn phím để hiện các thông tin ô chọn nếu bạn không nhớ gỏ ? nhấn enter để tìm

 Ví dụ : chọn mục ,tài khoản ,khách hàng …Phím ? được dùng trong ô chọn mã và tên .

-Chọn mã : Khách hàng, Tài khoản, công trình, hạng mục gỏ theo ký tự từ trái sang phải ,nhớ bao nhiêu gỏ bấy nhiêu và nhấn phím ENTER

Bạn thoát theo trình tự theo hướng dẫn trong chươngt rình, Bạn thao tác không quen trước hết bạn nhấn Phím ESC góc trái bàn phím để thoát khỏi các công việc nhập liệu ,in ấn

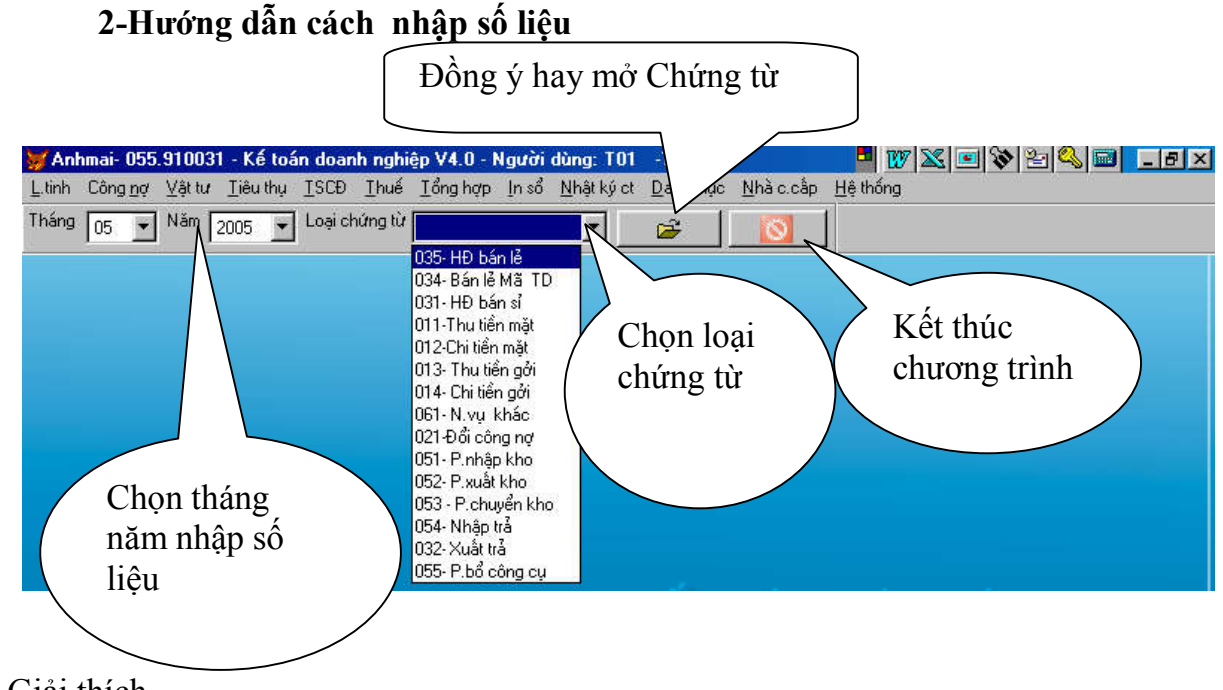

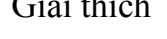

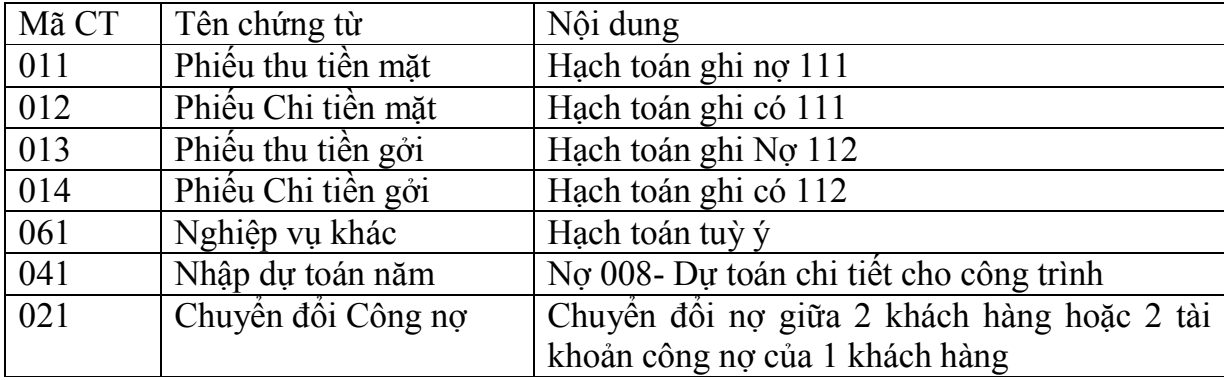

# **3-Cách nhập số liệu khi đã chọn loại chứng từ**

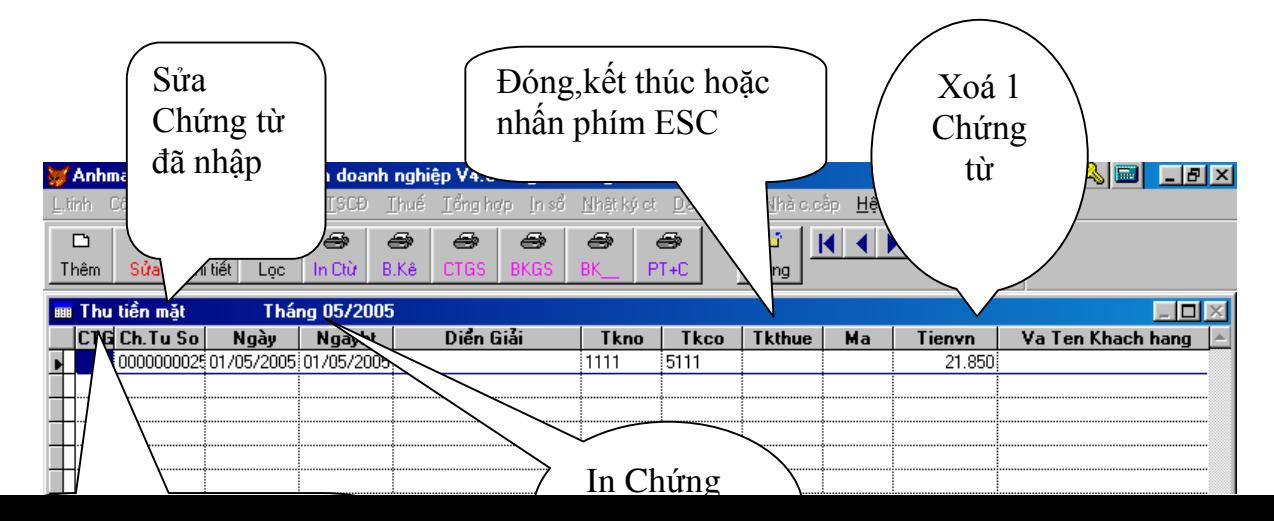

Cách nhập theo hướng dẫn trên màn hình , đối với ô chọn mã bạn nhấn phím ENTER hoặc bấm phím ? hoặc gỏ theo ký tự của mã từ phải sang trái.

Nhập xong bạn muốn in thì lần lượt phải khoá sổ vật tư và tổng hợp trên MENU của chương trình.

Nhập xong bạn muốn in được các báo cáo Bạn lần lượt nhấn vào menu khoá sổ , nếu bạn chỉ sử dụng đơn thuần như các đơn vị hành chính sự nghiệp bạn chỉ cần khoá sổ menu TÔNG HỢP là được.

**4- Khóa sổ trước khi in** Chọn menu Quyết Kế toán hành chính sự nghiệp : TO1- don vi a mk 10  $$ toán=>khóa sổ Hệ thống Thanh toán Tiền Lương Vật tư Dự Toán Thuế Quyết toán Sổ Sách Danh mục Tháng  $\boxed{05 - 1}$  Năm  $\boxed{2020 - 1}$  Loại chứng từ B-Khóa sổ dành cho KT Tổng hợp Tác giả: Nguyễn Chí Thanh - 0913427490 - mail : thanhqnl D-Các Mẫu Quyết toán X-In giup các mẫu cho cấp trên j. E-Bảng cân đối phát sinh S05-H\_in ra E- Bảng đối chiếu dự toán KB\_TT\_77 G-Phân Tích tổng hợp Tài khoản Có chi tiết mục H-In cân đối Tài khoản theo theo mã hoạt động Dùng Kiểm tra nhập số liệu In bìa báo cáo Quyết toán j-Quỹ hô trơ nông dân K In tất cả các loại sổ sách có in bìa kèm theo -TT107 l-Dành cho nàng Hương \_Đăng Kiểm Tác giả, Chủ sử hữu: Nguyễn Chí Thanh Quốc tịch: Việt Nam Khoả 3, Le Ha, Tư Nghĩa, Quống Ngôi Số Chính 22019844 Đà dàng ký quyển tác giả tại Cục Bản quyển Tác giả

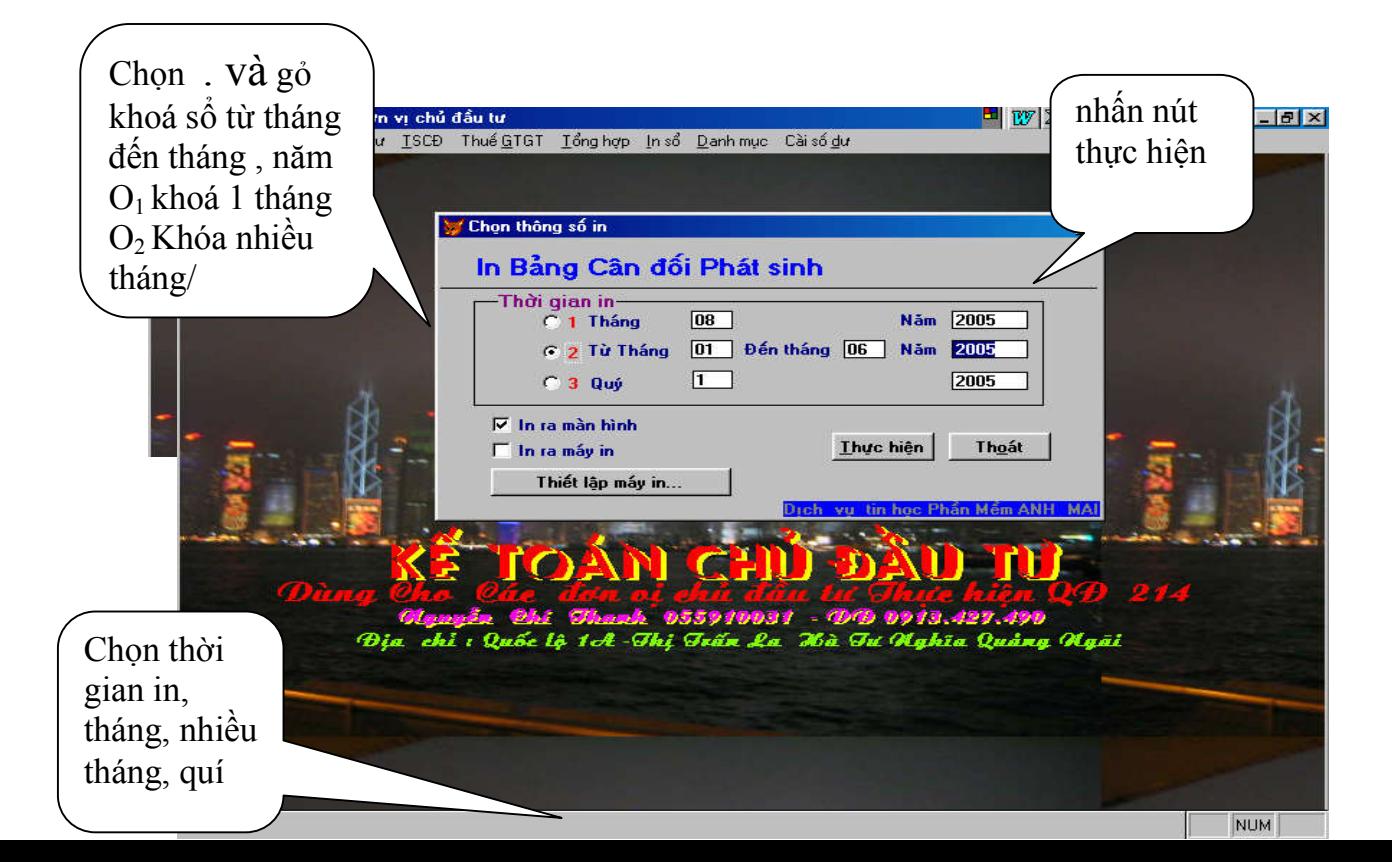

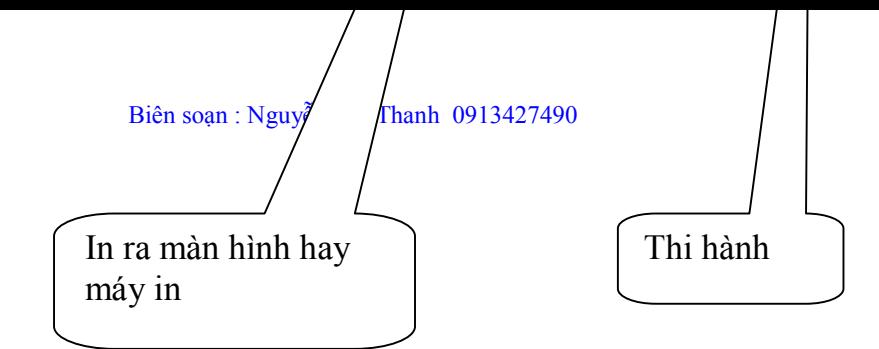

#### Giao diện màn hình in

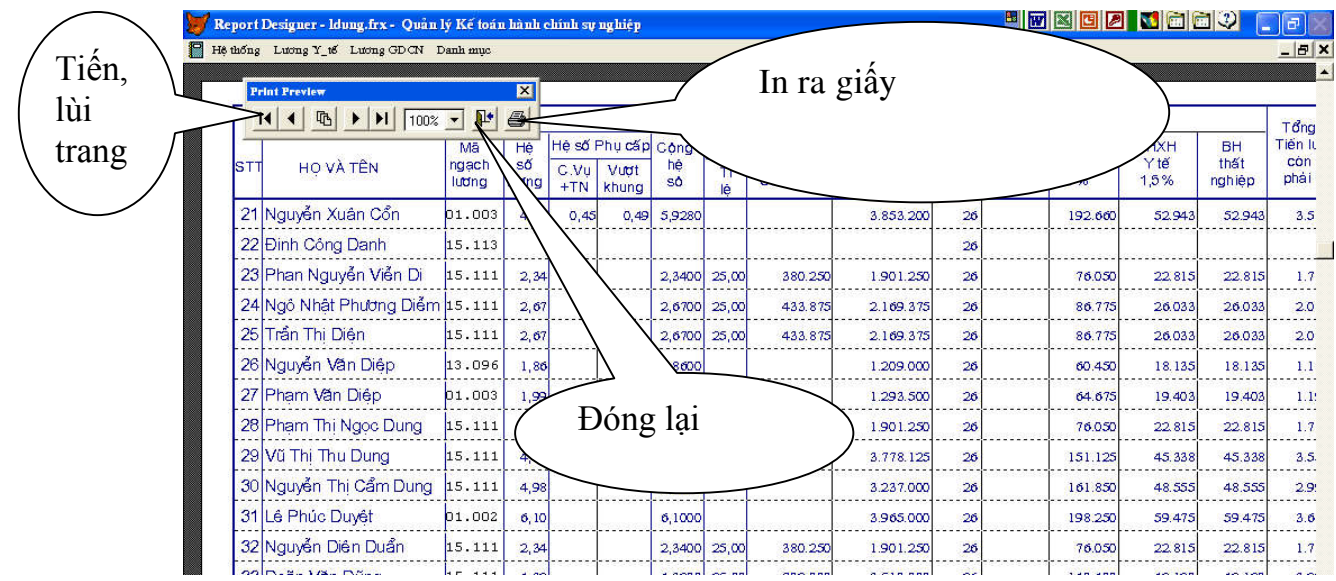

# **B - PHẦN THỰC HÀNH**

Khởi động chương trình với mã người dùng T01 mật khẩu số 10 **I-KHAI BÁO CÁC THÔNG TIN BAN ĐẦU**

# **Kích menu danh mục:**<br>**M** Kế toán hành chính sự nghiệp : T01- -don vi a mk 10

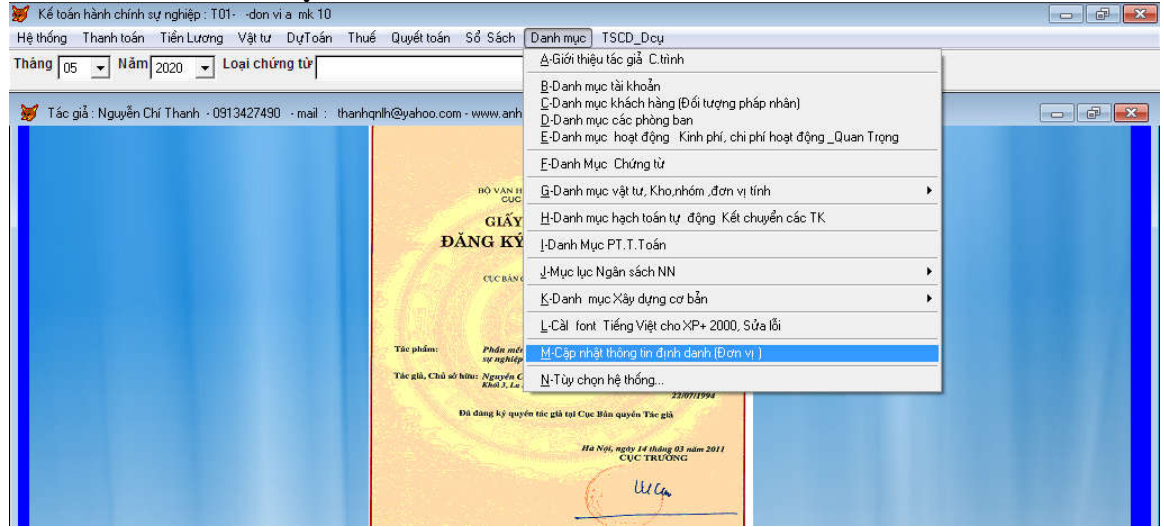

## **b- Đăng ký thông tin định danh đơn vị :**

Kích hoạt menu Danh mục -> Cập Thông tin định danh. Bạn gỏ những thông tin của

Đây là thông tin bắt buộc phải nhập, những mục tin khác ở trên màn hình này bạn có thể nhập hoặc không, tùy bạn. Nhập xong bạn nhấn nút <Lưu> để ghi lại thông tin vừa nhập. Bạn tham khảo cách nhập trên màn hình.

Giao diện nhập liệu :

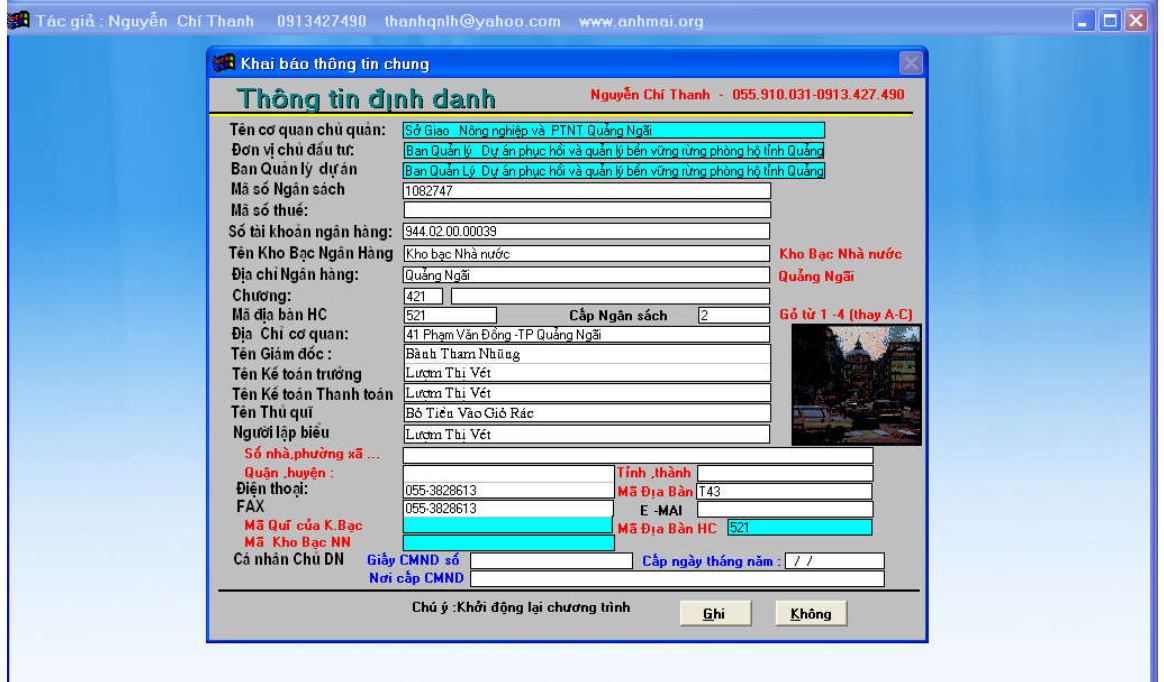

**c-Cài đặt danh mục Tài khoản (Menu Danhmuc → danh mục tài khoản)** - Giao diện nhập liệu :

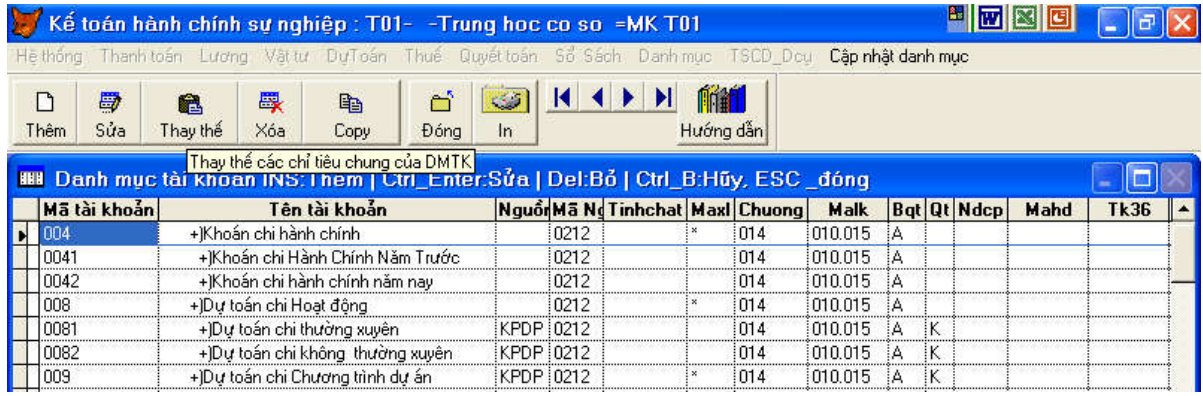

Cấp Tài khoản dấu gỏ số 1 Tài khoản cấp 1 - hiện thị trên màn hình Brow là (\*) Cấp tài khoản chi tiết để nhập liệu Cấp Tài khoản gỏ số 2.

- Không được thêm các tài khoản cấp 1 cấp 2 mà hệ thống tài khoản chế độ kế toán không cho phép . Tài khoản cấp 3 trở lên tùy ý bạn có thể dùng số hoặc chữ tùy ý .

Riêng trong phần mềm bạn để nguyên xi – chỉ thêm sửa lại tài khoản 112- cứ mỗi số hiệu tiền gởi bạn mở mỗi tiểu khoàn còn lại không cần thêm bớt gì nữa vào danh mục tài khoản.

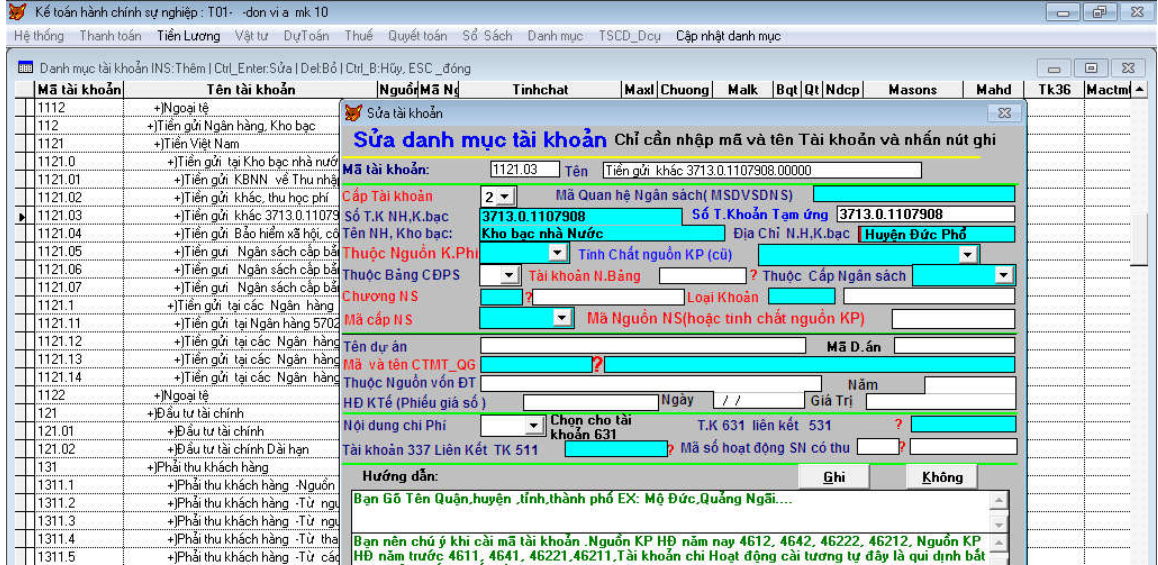

#### **5-Cài đặt danh mục khách hàng (thực hiện)**

Nhấn chuột vào menu danh mục  $\rightarrow$  danh mục khách hàng Gỏ mã theo cắt ký tự theo họ và tên theo ví dụ dưới đây: **(Nhớ cài đầy đủ thông tin để in giấy rút và chuyển tiền)**

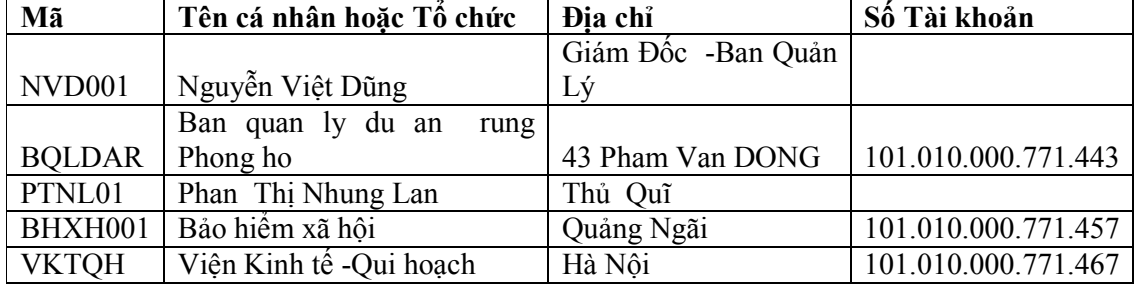

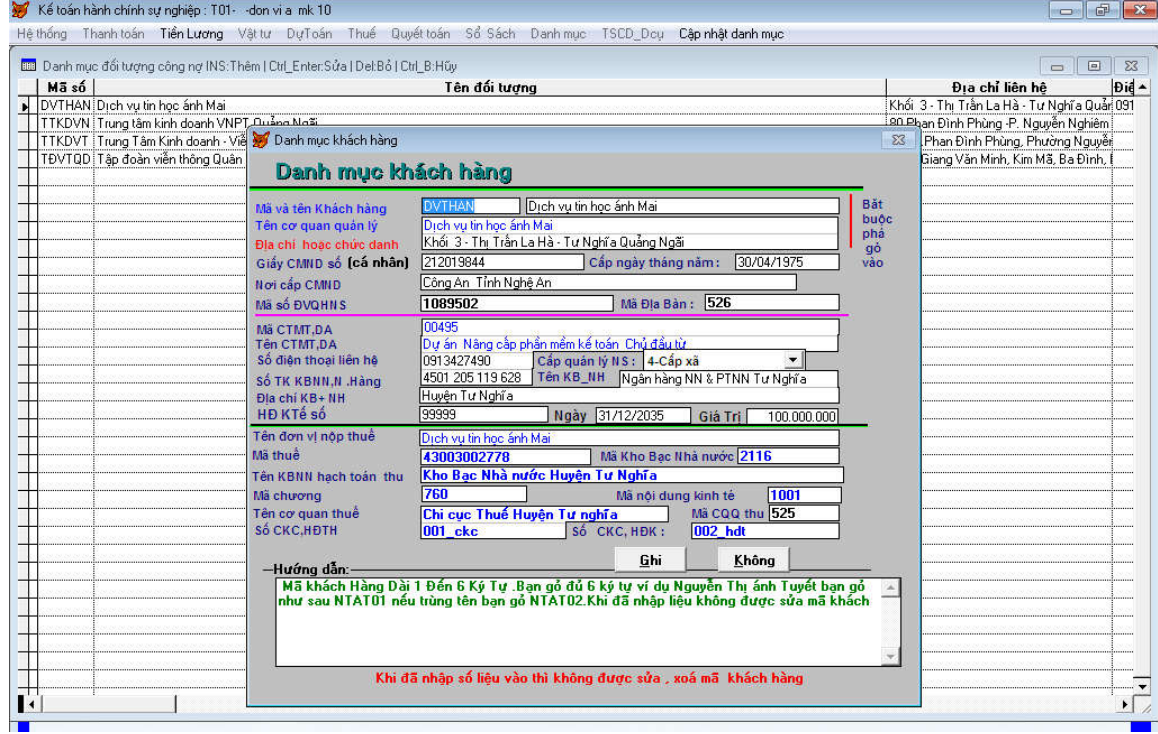

#### **7-Danh mục dự án , công trình (Đã cài mẫu)**

Danh mục dự án có thể cài nhóm tổng – Có thể lấy mã chương trình mục tiêu, hoặc nguồn kinh phí Trung ương , tỉnh , huyện xã làm danh mục dự án. Kích vào **(Menu danh mục danh mục công trình)**

**- Cài đặt danh mục công trình Kích chuột menu danh mục=> Danh mục xây dựng cơ bản: (Nhớ cài đầy đủ thông tin để in giấy rút và chuyển tiền)**

#### Biên soạn : Nguyễn Chí Thanh 0913427490

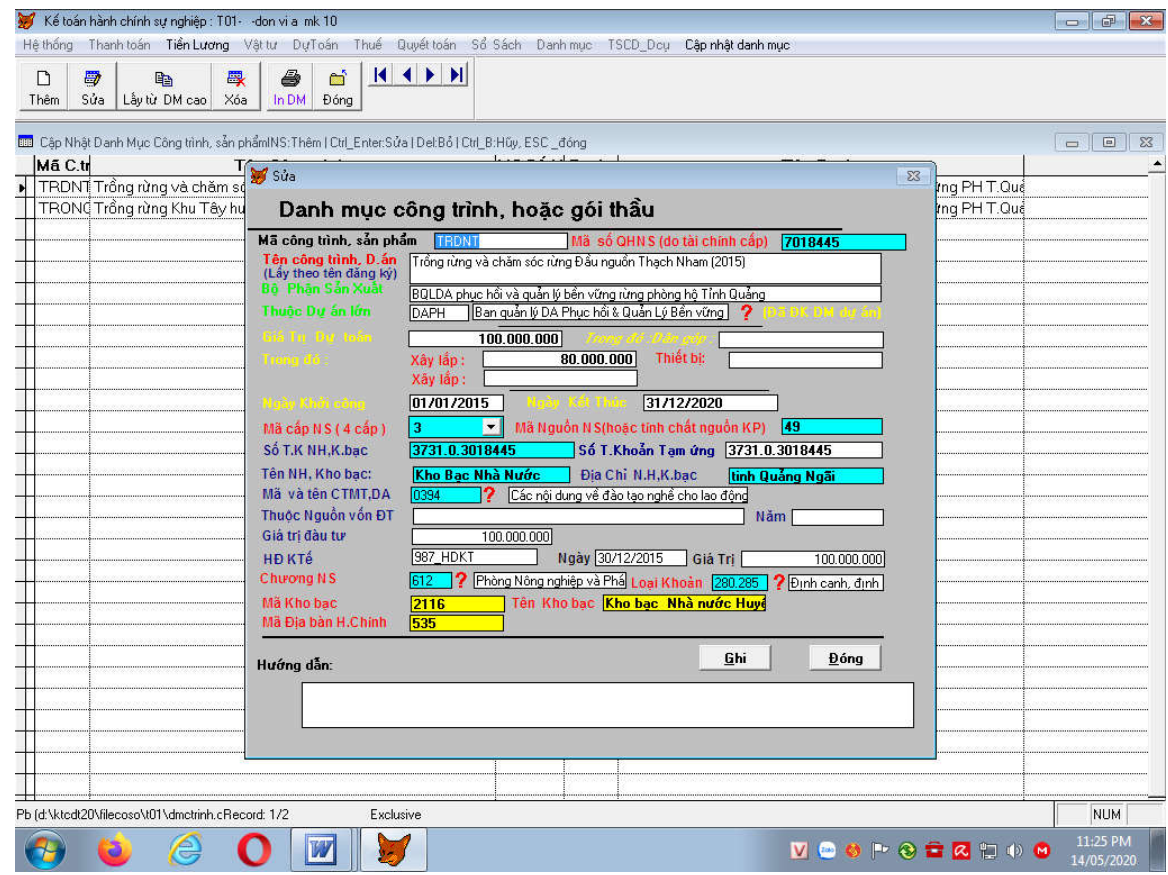

**8- Cài dư bảng cân đối phát sinh (Kích chuột vào menu hệ thống => cài dư bảng cân đối phát sinh).**

# Tại thời điểm 31/12/2019

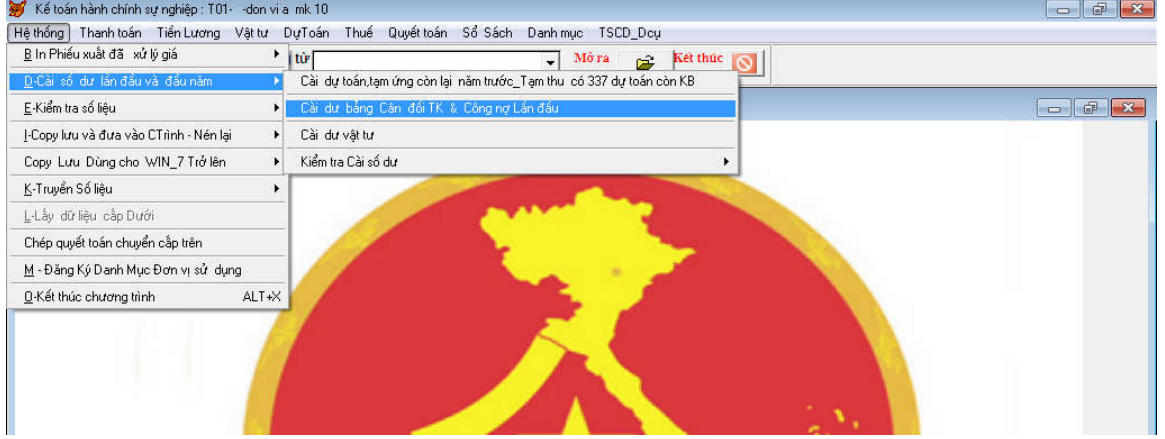

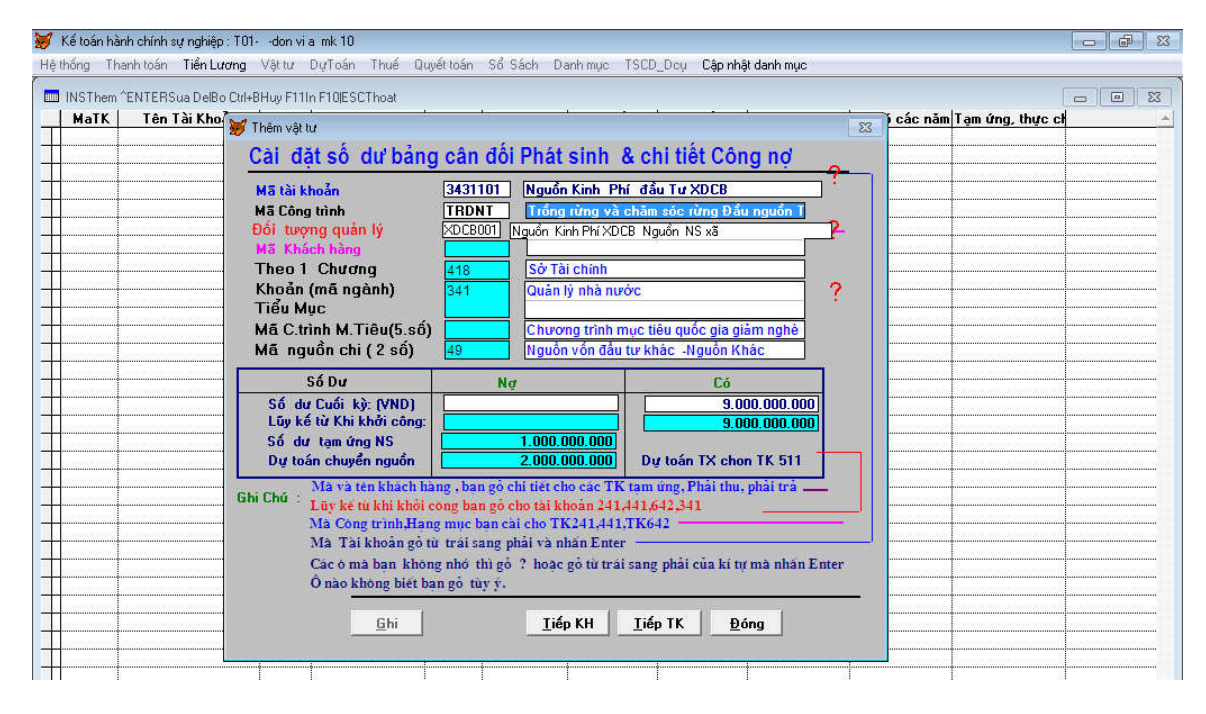

\* Chú ý : Dự toán còn dư trong năm khi đối chiếu sẽ bị trừ số tiền đã tạm ứng kho bạc. Nhung khi tính dự toán năm sau nó lại cộng vào số dư dự toán được chuyển năm sau. Ô Chương, khoản, tiểu mục dùng để nhập cho mục tạm ứng Kho bạc nhà nước. Khi nhập nếu phần mềm không nhắc nhở bạn có thể bỏ qua.

**\* Những tài khoản phải nhập chi tiết là : TK 112, 131,141,138,338,331,336,241,243,343**

#### **PHẦN III-NHẬP CÁC NGHIỆP VỤ KINH TẾ PHÁT SINH**

#### **1- Nhập kế hoạch vốn năm 2020**

**Chọn tháng 01 năm 2020 - Loại chứng từ 041=>Nhập kế hoạch vốn=> Kích vào quyển vở = Nhấn nút thêm :**

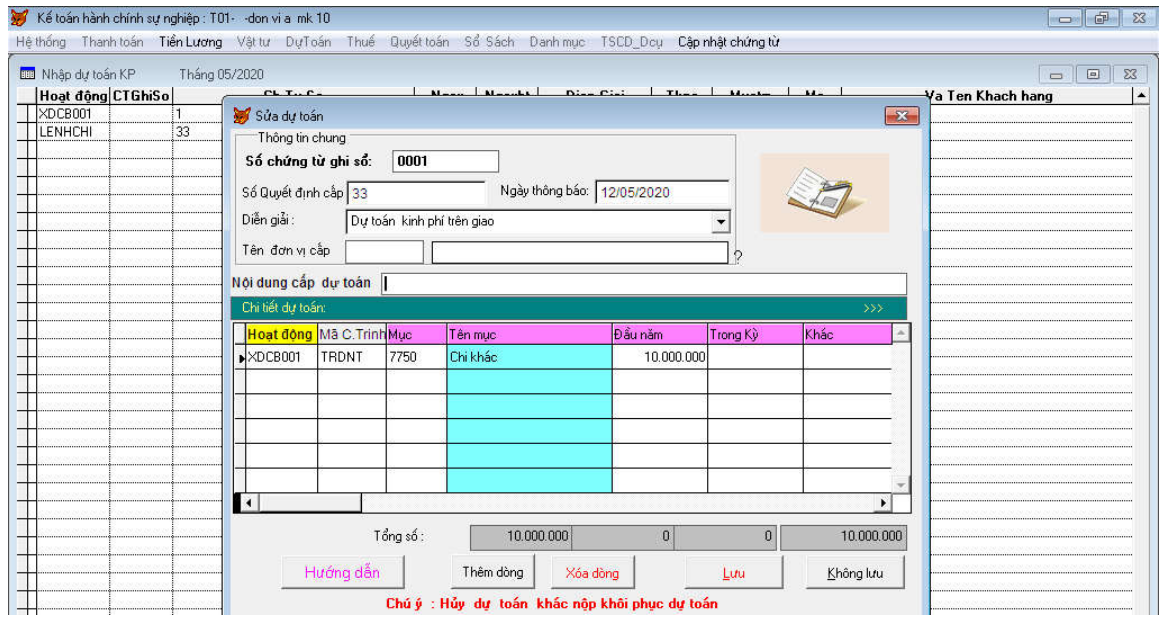

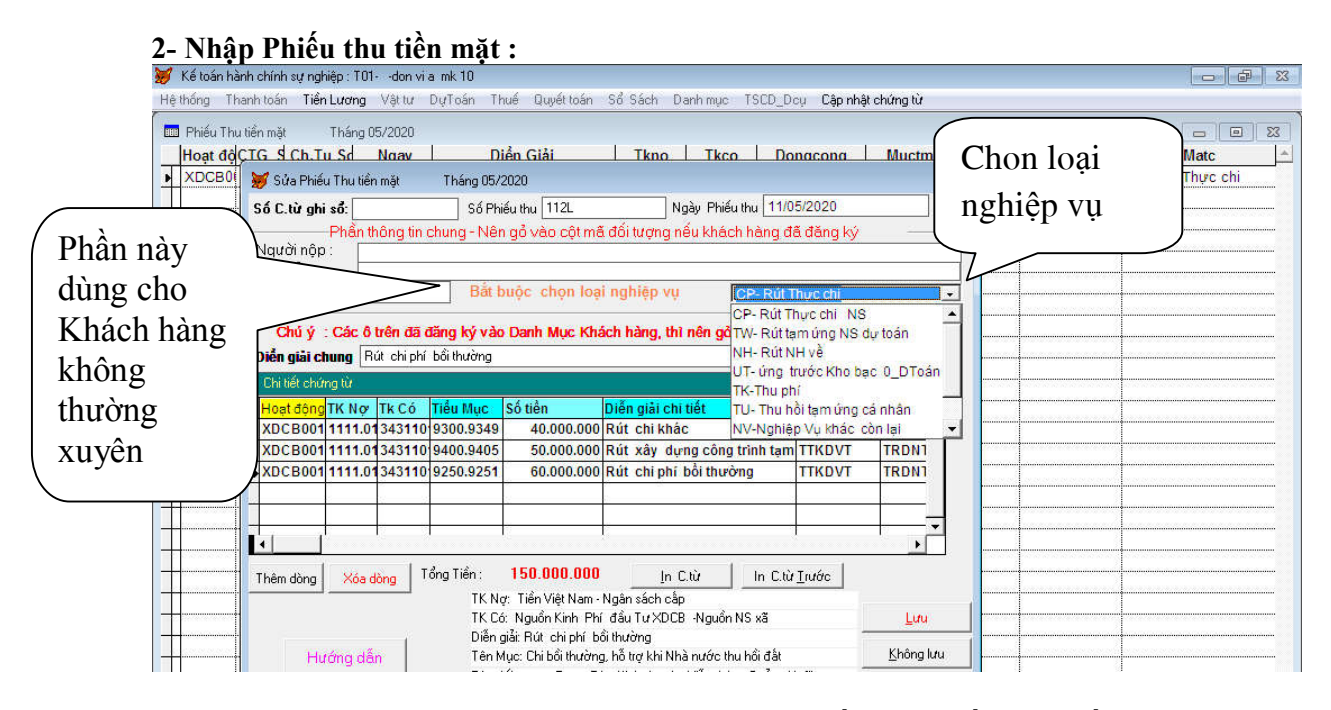

 **Chú ý khi nhập chứng từ chú ý nhập vào ô vốn hoặc kế hoạch vốn của năm, vì trong quản lý đầu tư XDCB năm nay chi cho năm trước. Ví dụ : năm 2020 thanh toán cho dự toán còn lại năm 2019.**

Thông tư 79/2019 Không có Tài khoản tạm ứng ngân sách và thành toán cho nhà thầu (Tài khoản trong bảng), Khi nhập phần ứng kinh kinh phí Kho bạc nhà nước và thanh toán ứng cho thầu và KBNN bạn nhớ bấm LIST chọn loại nghiệp vụ.

Chú ý : Khi thanh toán thắng cho nhà thầu bạn hạch toán Nơ 243/343.

#### **PHẦN IV - PHẦN IN VÀ KIỂM TRA SỐ LIỆU ĐÃ NHẬP**

**Nhấn nút khóa sổ trước khi in => có thể khóa sổ khi có sự thay đổi số liệu=> bạn có thể nhập số liệu của năm trước cũng không ảnh hưởng gì.**

**Vào menu tổng hợp =>khóa sổ => tháng chọn từ 01-13 năm 2014.**

**(Phải cài máy in nó mới hiện trên màn hình 100%)**

**1 - In bảng Cân đối số phát sinh tài khoản 2014 ra màn hình.**

Vào menu Tổng hợp =>in bảng cân đối phát sinh=>Chéc chọn tháng từ 01 đến 12 hoặc đến 13 năm gỏ 2014

**2- Vào menu sổ sách in sổ cái nhật ký chung -> chọn như trên** 

In các Tài khoản sau 1111, 112,343,642 …. (in tiểu khoản hoặc tài khoản tùy ý)

Vào menu in số  $\Rightarrow$  In số cái nhật ký chung= $\geq$ Số cái 2 cột.

Chéc chọn in từ 01-12 năm 2014 => Tại ô tài khoản gỏ tiểu khoản hoặc gỏ ? nhấn Enter **3- Vào menu thanh toán in sổ tiền mặt tiền gởi** -> chọn in từ 01-12 =>In tài khoản hoặc tiểu khoản 111,112

http://www.anhmai.org mail : thanhqnLh@yahoo.com

#### **4- Vào menu Thanh toán in Số chi tiết công nợ**

In thẻ chi tiết công nợ => 1 khách hàng 1 tài khoản Chọn tháng Từ 01 đến 12 hoặc 13 năm 2014 Tại ô mã TK gỏ 3311, tai ô mã khách hàng gỏ VKTQH + In bảng cân đối phát sinh công nợ, báo cáo số dư công nợ Tại ô TK gỏ 3311 , 3388 => tháng gỏ từ 01-12 năm 2014.

#### **7- Vào menu xcb (Chọn 2 thực đơn đầu tiên)**

a- Menu Sổ chi tiết chi đầu tư ->Sổ Tài 241,243

b- Menu Sổ chi tiết nguồn vốn đầu tư ->Sổ Tài 343

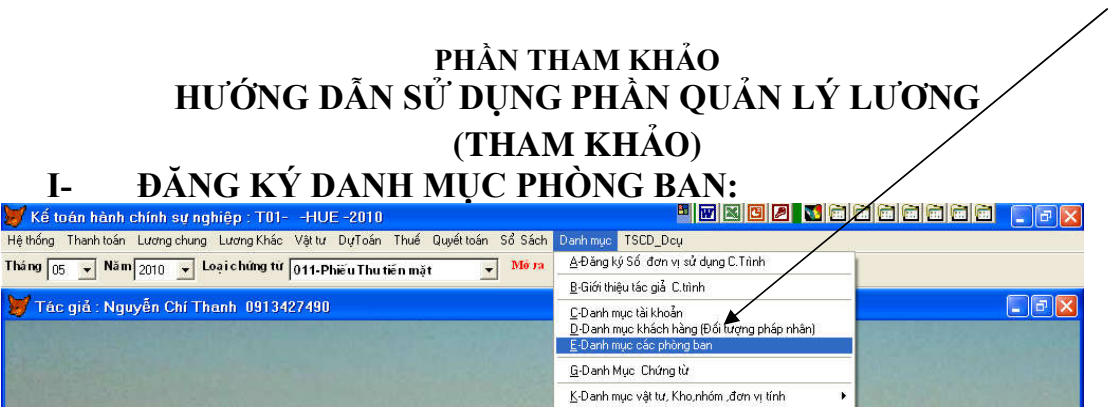

Nhập mã phòng bạn, chương loại khoản

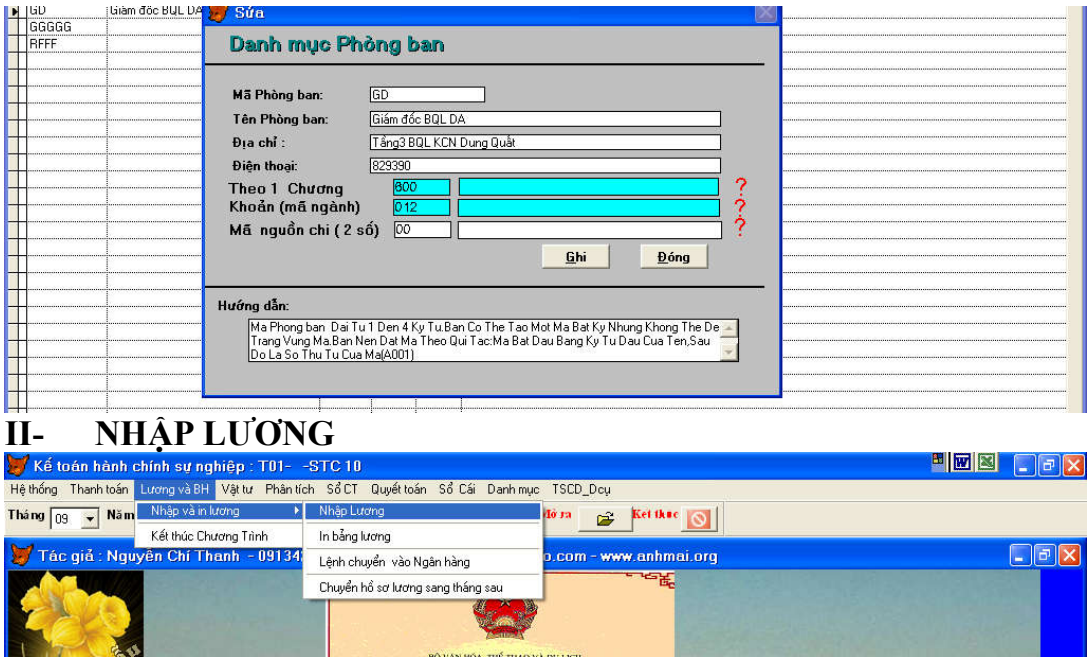

http://www.anhmai.org mail : thanhqnLh@yahoo.com

# III- GIAO DIỆN NHẬP LIỆU A-MÀN HÌNH CHUNG

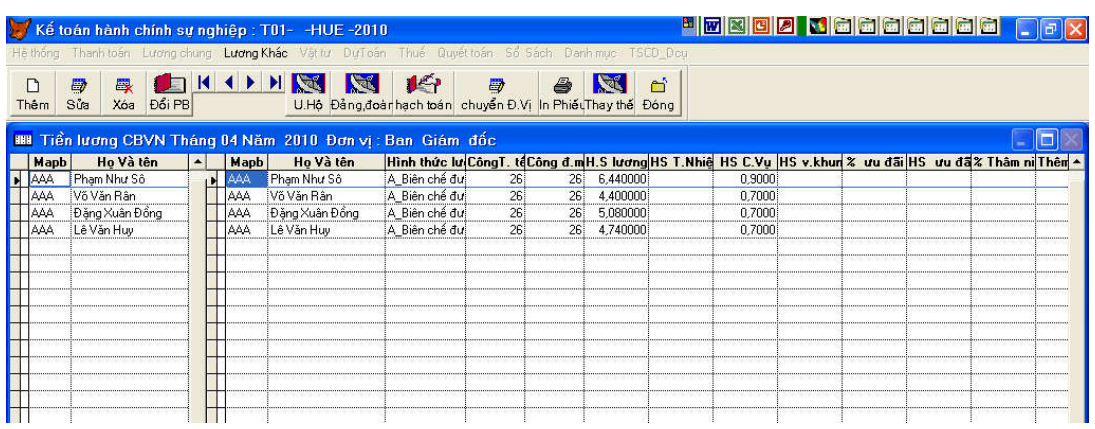

# A- MÀN HÌNH NHẬP LƯƠNG:<br>E⁄ kế toán hành chính sự nghiệp : T01- -STC 10

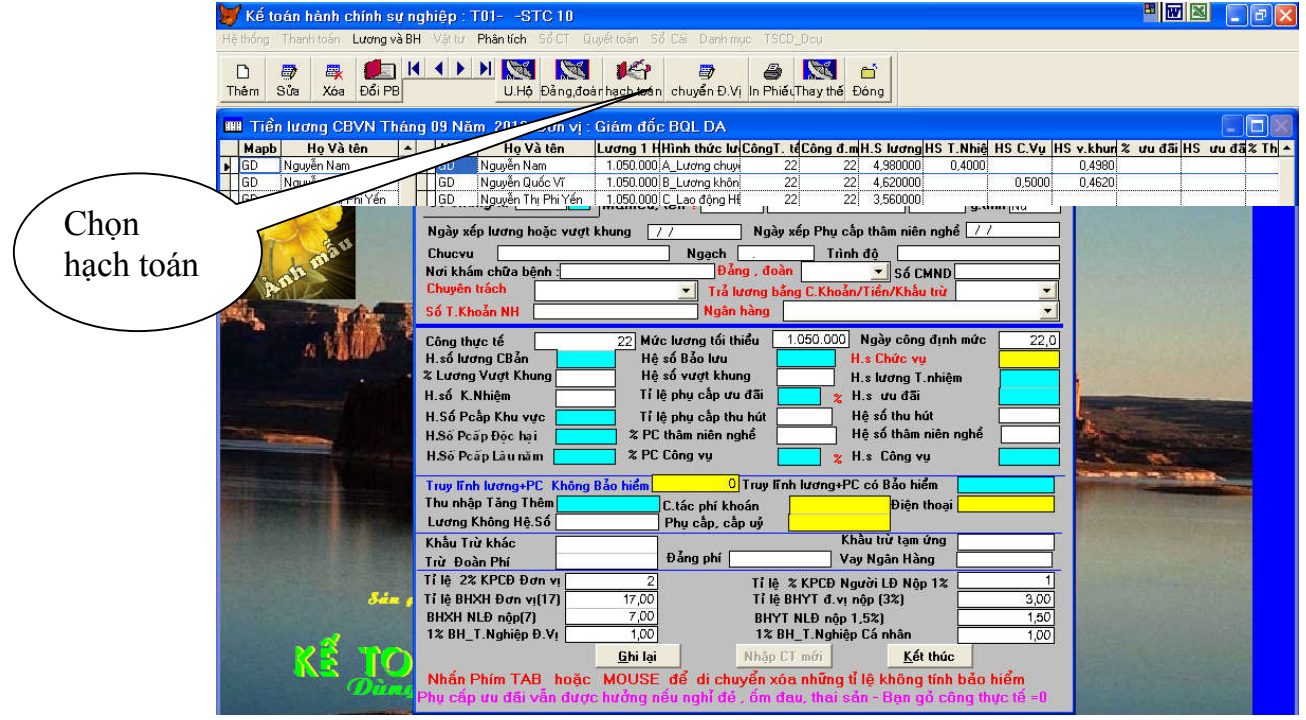

-Nếu cá nhân nào không tính bảo hiểm đề nghị xóa trắng ô tỉ lệ - Nhập xong thoát ra ngoài in bảng lương để kiểm tra số liệu

D – PHẦN IN VÀ CHUYỂN HỒ SƠ QUA THÁNG SAU :

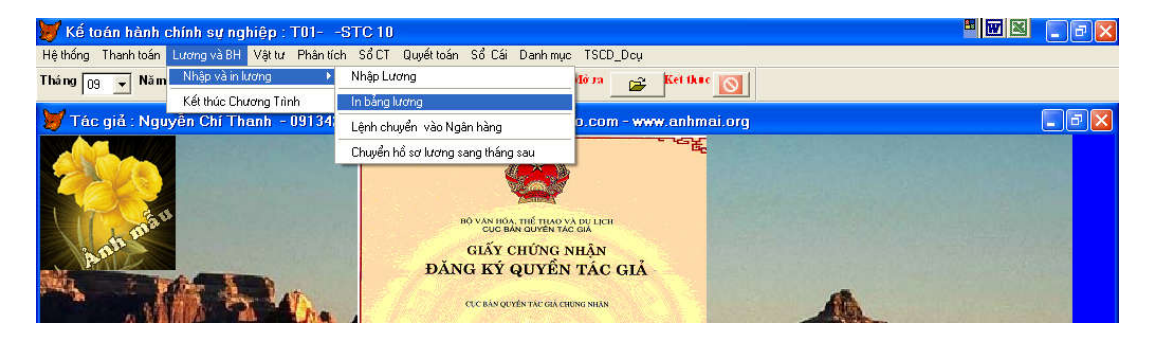

\* Nếu phần mềm báo bên phải màn hình : Không có tập tin tlg….dbf bạn bấm chữ C

# **HƯỚNG DẪN NHẬP TÀI SẢN CỐ ĐỊNH-THAM KHẢO**

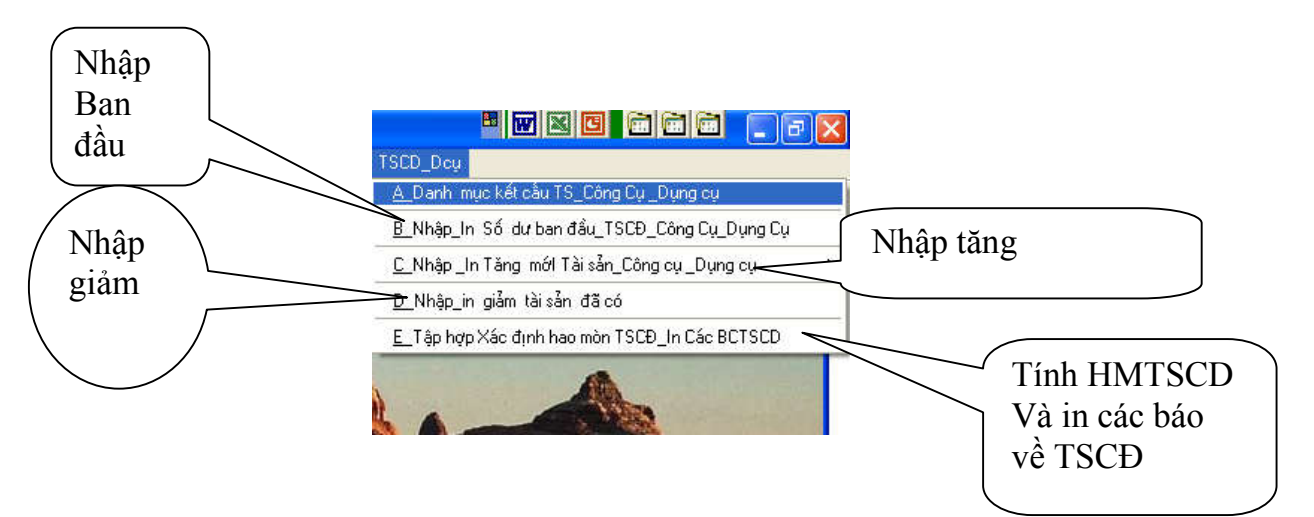

## I - Đăng Ký nơi sử dụng tài sản : (Danh mục Phòng ban)

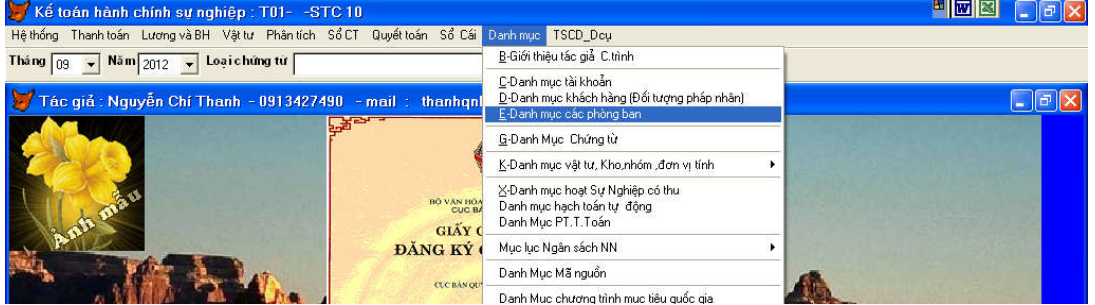

- Nhập 2 Phòng ( nhấn nút thêm mới

+ Mã phòng :PTCHC ; tên phòng : Phòng Tổ chức hành chính

http://www.anhmai.org mail : thanhqnLh@yahoo.com

+Mã Phòng PGV01 ; Tên phòng : Phòng Giáo vụ Nhập số dư tài sản năm trước :Giả sử có số dư tài sản năm trước ( Ví dụ bạn làm năm 2020 thì số dư là cuối năm 2019.

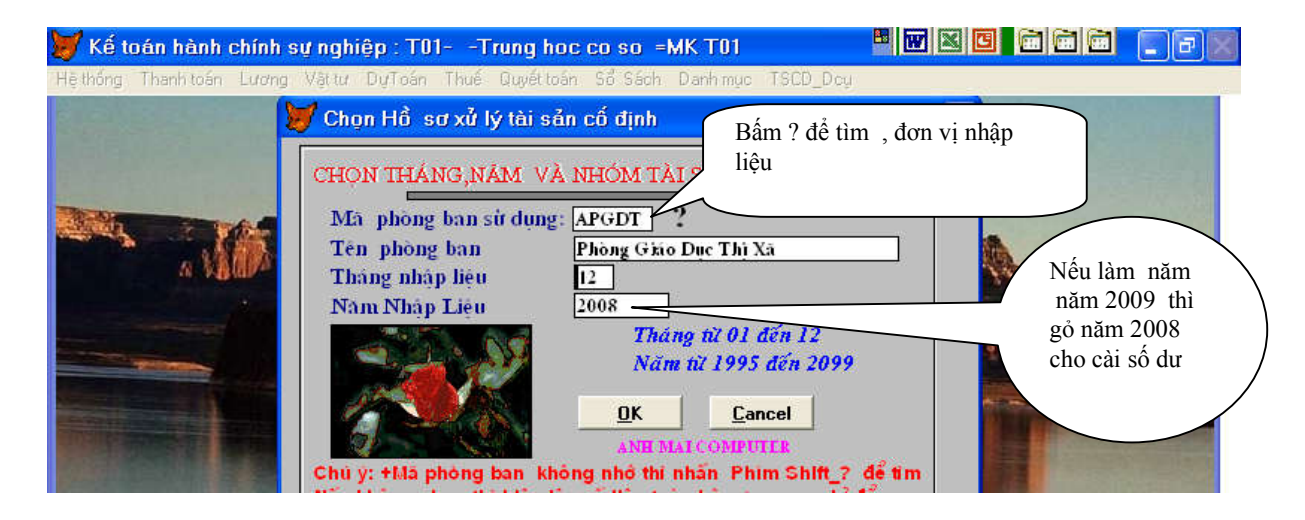

- Màn hình nhập liệu

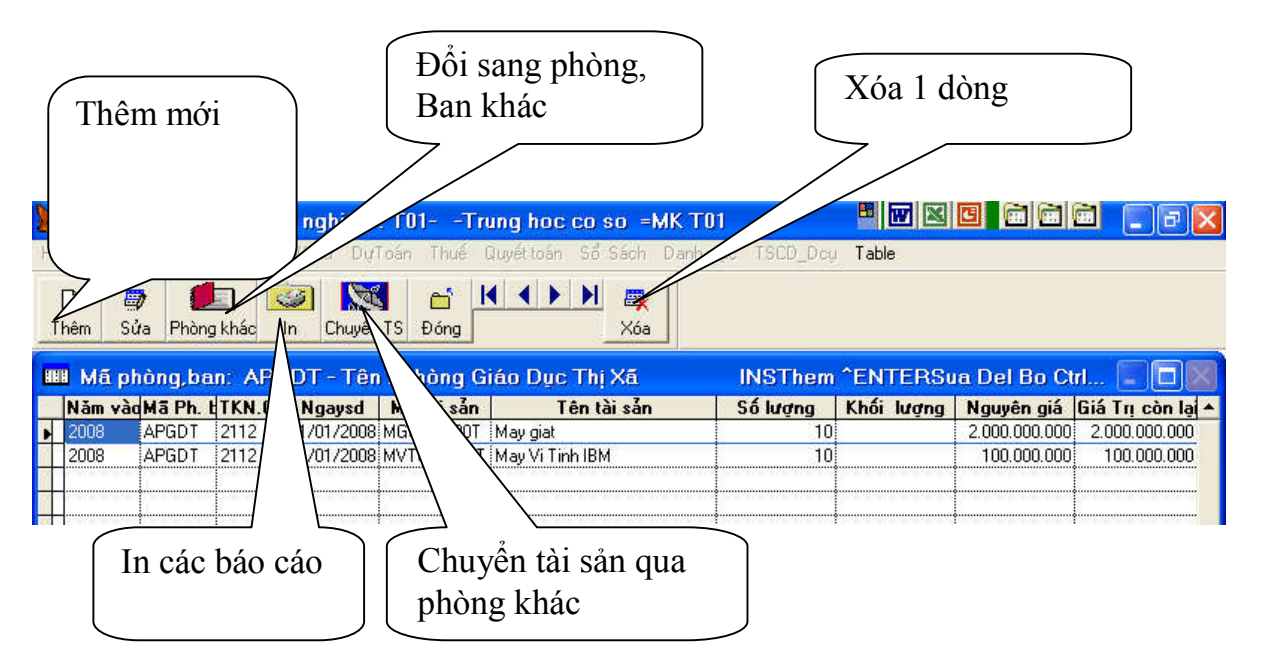

II- Phần nhập tăng ( tương tự ) (nhập năm 2020)

**IIII-Nhập giảm** 

**(Bạn phải vào menu E tập hợp và xác định hao mòn trước khi nhập giảm)**

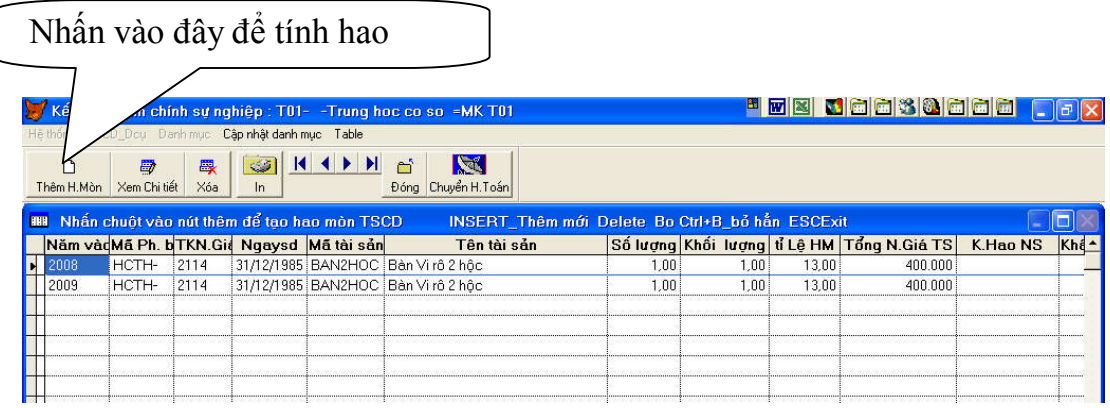

# **IV-TÍNH HAO MÒN TÀI SẢN & IN CÁC BÁO CÁO NĂM 2012 (quan trọng)**

-Nhấn chuột vào nút thêm tạo hao mòn TSCĐ năm 2012 -In các báo cáo về tài sản trên MENU ra màn hình

**- Chú ý khi sửa lại số liệu phải tính lại hao mòn V – CÁC BÁO CÁO IN TỪ MENU HAO MÒN TSCĐ**

**(Đưa điểm nháy vào cột đầu tiên và năm cần in )**

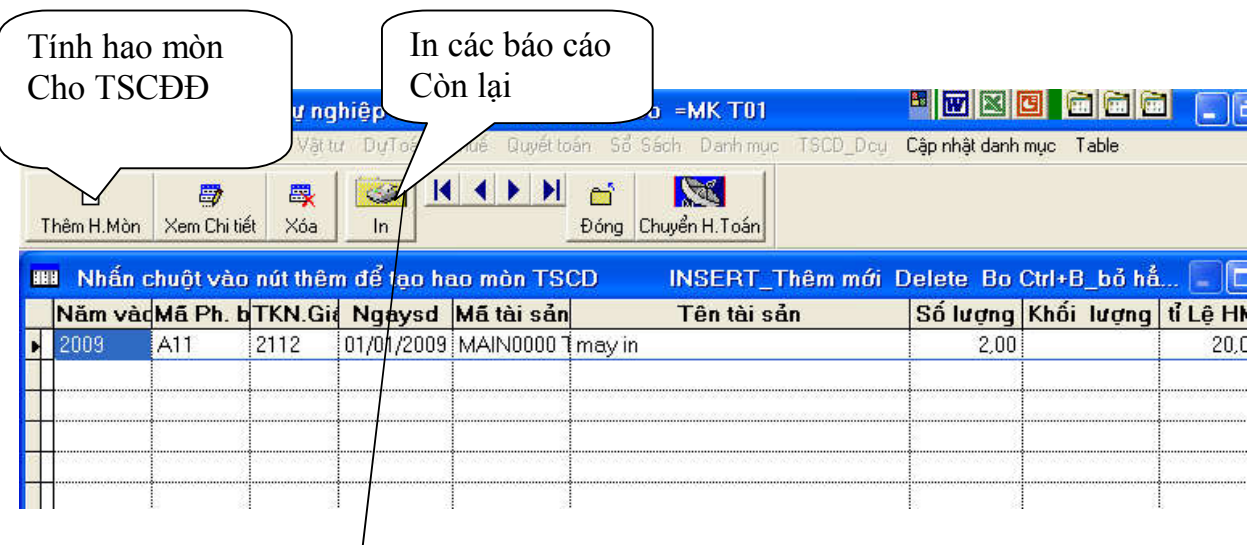

**In Các mẫu báo cáo còn lại (tăng , giảm in ở trên trong phần nhập tăng giảm)**

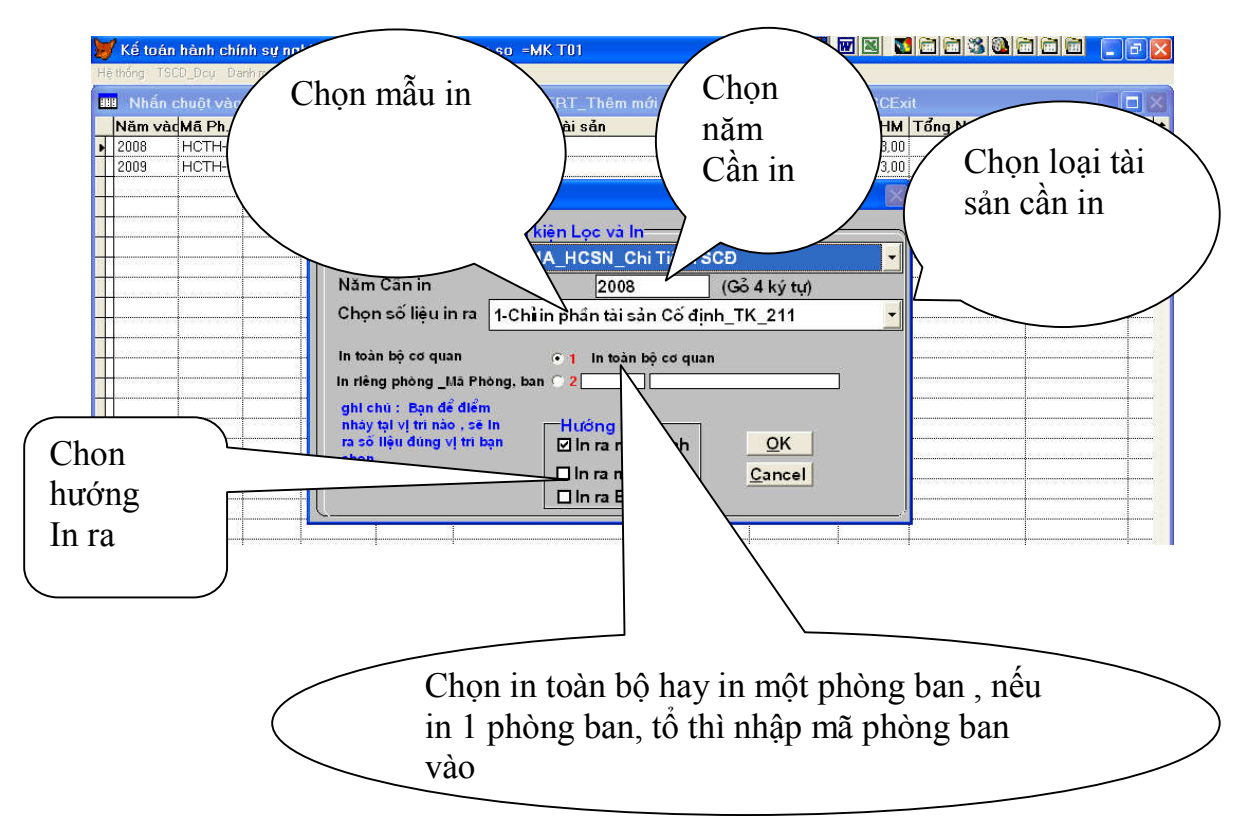

**Chú ý : Khi chọn in ra máy in bạn được quyền chọn in trang tùy ý và số lần cần in.**

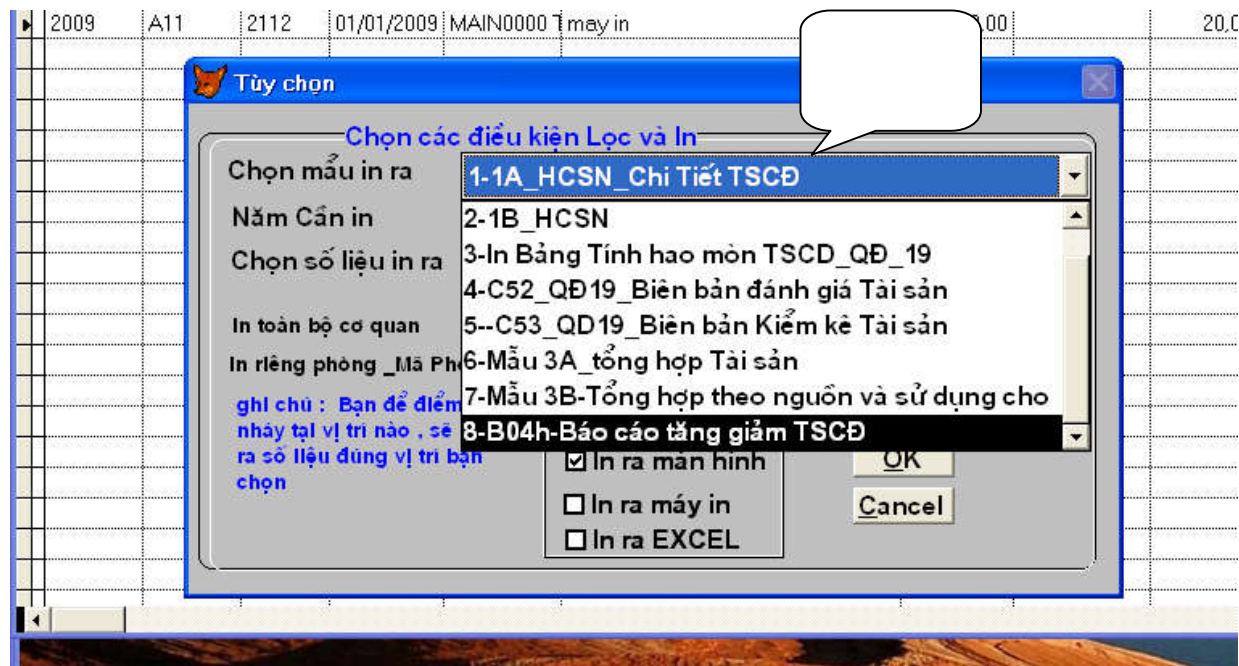

CHÚ Ý : Khi sửa lại tài sản cố định ở các menu : tăng giảm , số dư ban đầu thì bạn phải tính lại hao mòn tài sản cố định bằng cách nhấn chuột vào công cụ them hao mòn :

Bạn phải tính hao mòn trước khi giảm TSCĐ

Phải có số liệu thì menu in mới hiện ra .

Năm sau không phát sinh số liệu thì bạn phải tính lại Hao mòn TSCĐ In các báo cáo , sổ sách còn lại tại menu này

# **CHÚC BẠN THÀNH CÔNG**